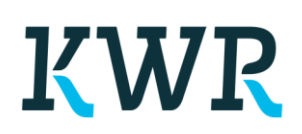

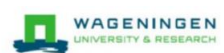

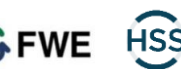

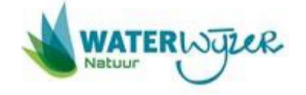

## Installatie van de Waterwijzer Natuur (Dit programma wordt extern gehost bij Hoefsloot Spatial Solutions (HSS))

Stap 1: Downloaden en installeren van de C++ functie bibliotheek

- Download het bestand: <https://data.hoefsloot.com/waterwijzernatuur/install1.exe>
- Het bestand bevindt zich nu in de download folder van uw browser. Wellicht wordt u direct gevraagd om het uit te voeren.
- Dubbelclick dit bestand en sta de installatie toe. Eventuele waarschuwingen kunt u negeren. Deze tool komt van Microsoft.

Stap 2: Downloaden en installeren van de kaartcomponent MapWindow.

- Download het bestand:<https://data.hoefsloot.com/waterwijzernatuur/install2.exe>
- Het bestand bevindt zich nu in de download folder van uw browser. Wellicht wordt u direct gevraagd om het uit te voeren.
- Dubbelclick dit bestand en sta de installatie toe. Eventuele waarschuwingen kunt u negeren. Dit is een veelgebruikte opensource kaartcomponent.

Stap 3: Download en installeer de Waterwijzer Natuur

- Daarna download u:. [https://data.hoefsloot.com/waterwijzernatuur/WWN\\_install\\_307.zip.](https://data.hoefsloot.com/waterwijzernatuur/WWN_install_307.zip) Wellicht dat u een andere versienummer dan 3.07 heeft doorgekregen. Oudere versies zijn ook nog beschikbaar.
- Dit bestand bevat de Waterwijzer Natuur.
- Maak een folder waar u wilt op uw harde schijf waar de WWN permanent komt te staan.
- Extraheer daar alle bestanden uit WWN\_install\_307.zip in met behoud van folder structuren

Stap 4: Maken snelkoppeling op bureaublad

• Voor de handigheid, maak een snelkoppeling op uw desktop naar WaterWijzerNatuur.exe. Dit doet u met rechtermuisknop "create shortcut" of "maak snelkoppeling"

Stap 5: Run WaterWijzerNatuur.exe. Na enige opstarttijd ziet u:

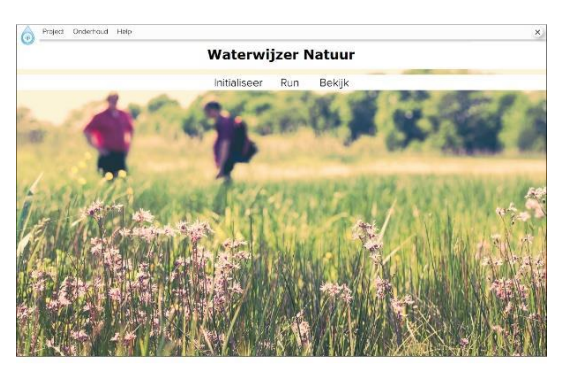